Cookies erleichtern die Bereitstellung unserer Dienste. Mit der Nutzung unserer Dienste erklärst du dich damit Verstanden einverstanden, dass wir Cookies verwenden Mehr Infos

## Default Profil (Standard Profil) anpassen unter Windows 7 und **Windows Server 2008 R2**

ANLEITUNG **MICROSOFT** WINDOWS USERVERWALTUNG

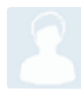

rolemodel91 (Level 1) - Jetzt verbinden

07.12.2010, aktualisiert 21.12.2012, 72735 Aufrufe, 10 Kommentare, 4 Danke

In dieser Anleitung wird erklärt, wie man unter Windows 7 und Windows Server 2008 R2 ein Standardprofil generiert, ohne irgendwelche Sysprep etc. Fast so einfach wie es bei Windows XP der Fall war.

1) Erstelle ein neues lokales Profil mit Adminrechten, welches als Vorlage dienen soll. Im Beispiel nennen wir dieses Profil 'vorlage'.

2) Melde dich nun als der Benutzer 'vorlage' an und nimm alle Einstellunge vor, welche Du benötigst.

3) Als Benutzer 'vorlage' abmelden und wieder als Administrator anmelden.

4) Sicherstellen das versteckte und Systemdateien eingeblendet werden (-> Ordneroptionen).

5) Den Ordner "Default" nun zu "Default.org" umbenennen.

6) Nun den Ordner 'vorlage' zu "Default" umbennen.

7) Über "Computer" > "Eigenschaften" > "Erweiterte Systemeinstellungen" > "Benutzerprofile > Einstellungen" öffnen.

8) "Standardprofil" auswählen und auf den Button "Kopieren nach.." klicken.

9) Im neu geöffneten Fenster den Ordner "Default.org" angeben und als Benutzer einen Domain-Admin oder Lokalen Administrator angeben. OK klicken.

10) Im Explorer "Default" wieder zu "vorlage" umbenennen und "Default.org" wieder zu "Default umbenennen.

Windows ist nun an dieser Stelle überlistet. Ein neues Standardprofil wurde gemäss Einstellungen des 'vorlage' Users erstellt. Um dies zu überprüfen, könnt ihr euch nun als neuer Benutzer ans System anmelden. Hoffe die Anleitung ist hilfreich.

## **WICHTIGER NACHTRAG:**

Nach dem ausführen der obigen Schritte, kann es vorkommen, dass bei einer neu Anmeldung die Fehlermeldung ";Die Anmeldung des Dienstes 'Benutzerprofildienst' ist fehlgeschlagen. Das Benutzerprofil kann nicht geladen werden."

Erscheint diese Fehlermeldung, müsst ihr euch wieder als Administrator anmelden (das funktioniert noch) und folgendermassen vorgehen.

1) Im Windows-Explorer sicherstellen das Systemdateien und versteckte Dateien angezeigt werden.

2) Im Windows-Explorer zum Ordner C:\Users\Defaul navigieren und über rechtsklick auf den Ordner die Eigenschaften öffnen

3) In der Registerkarte "Sicherheit" auf "Erweitert" klicken.

4) Nun ist eine Liste mit Berechtigungseinträgen für den Ordner zu sehen. Unter der Liste befindet sich eine Checkbox, die mit "Vererbbare Berechtigungen des übergeordneten Objektes einschließen " beschriftet ist. Der Schlüssel zum Erfolg ist, dort das Häkchen zu setzen. Bei mir ist das Häkchen dort ausgegraut und damit nicht direkt anwählbar, stattdessen kann man aber auf die darüber befindliche Schaltfläche "Berechtigungen ändern" klicken.

5) Dort ist wieder die gleiche Liste sichtbar und das Häkchen kann gesetzt werden. Den Eintrag darunter ("Alle Berechtigungen für untergeordnete Objekte...") musste ich bei mir nicht anwählen, damit es funktioniert, aber Schaden kann es ggf. auch nicht.

6) Änderungen mit OK bestätigen. Und es nochmals versuchen. Das Problem dürfte nun behoben sein.

Freundliche Grüsse rolemodel91

Hinweis: Als Basis für die Anleitung, habe ich den Beschreib von User "markward" der hier gepostet ist, genommen: http:www.administrator.de/Profil\_kopieren\_in\_Windows\_7.html